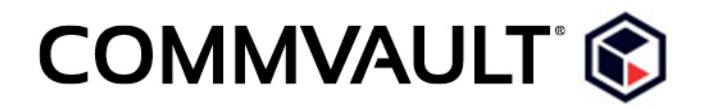

# Commvault Edge User Guide

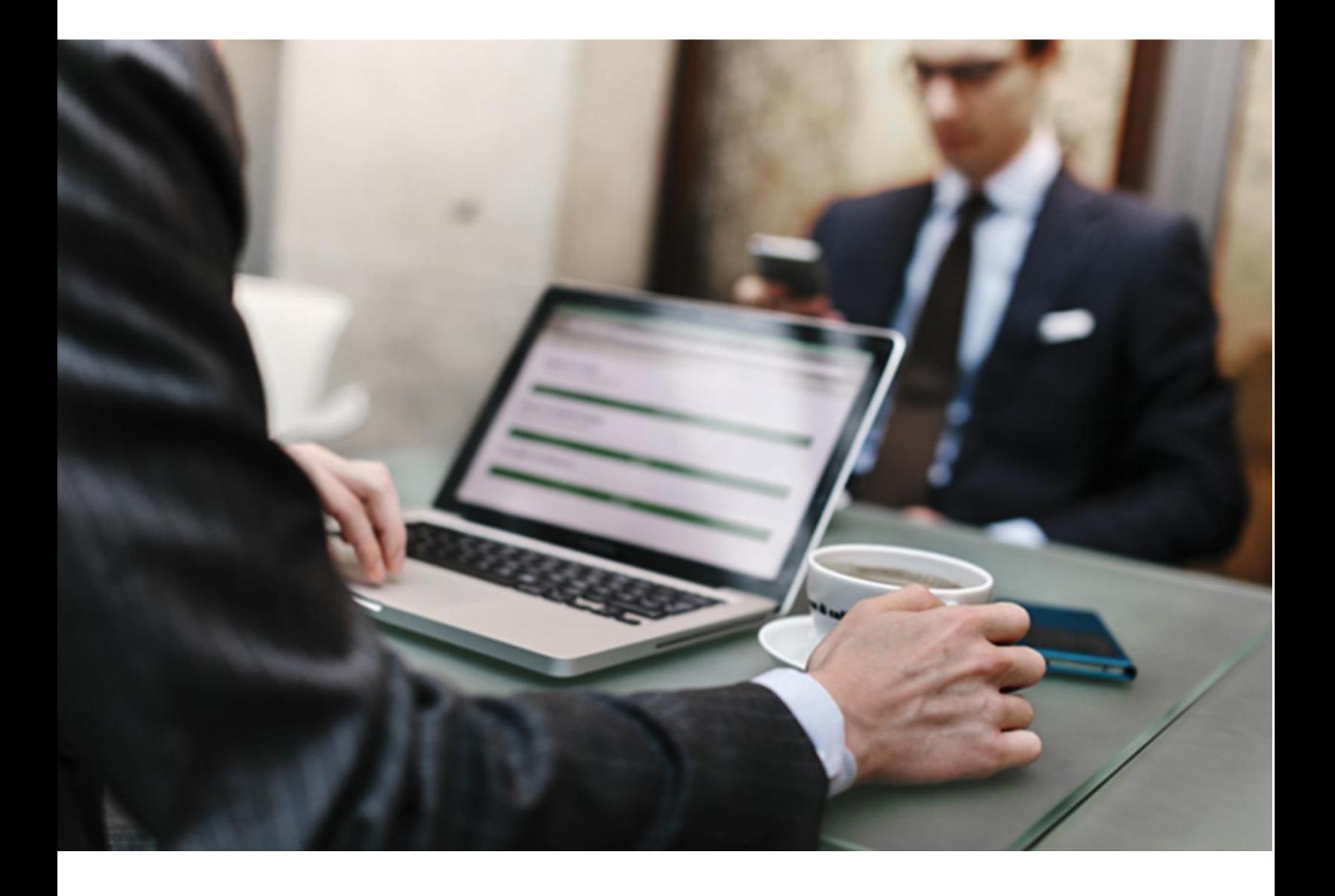

## **Table of Contents**

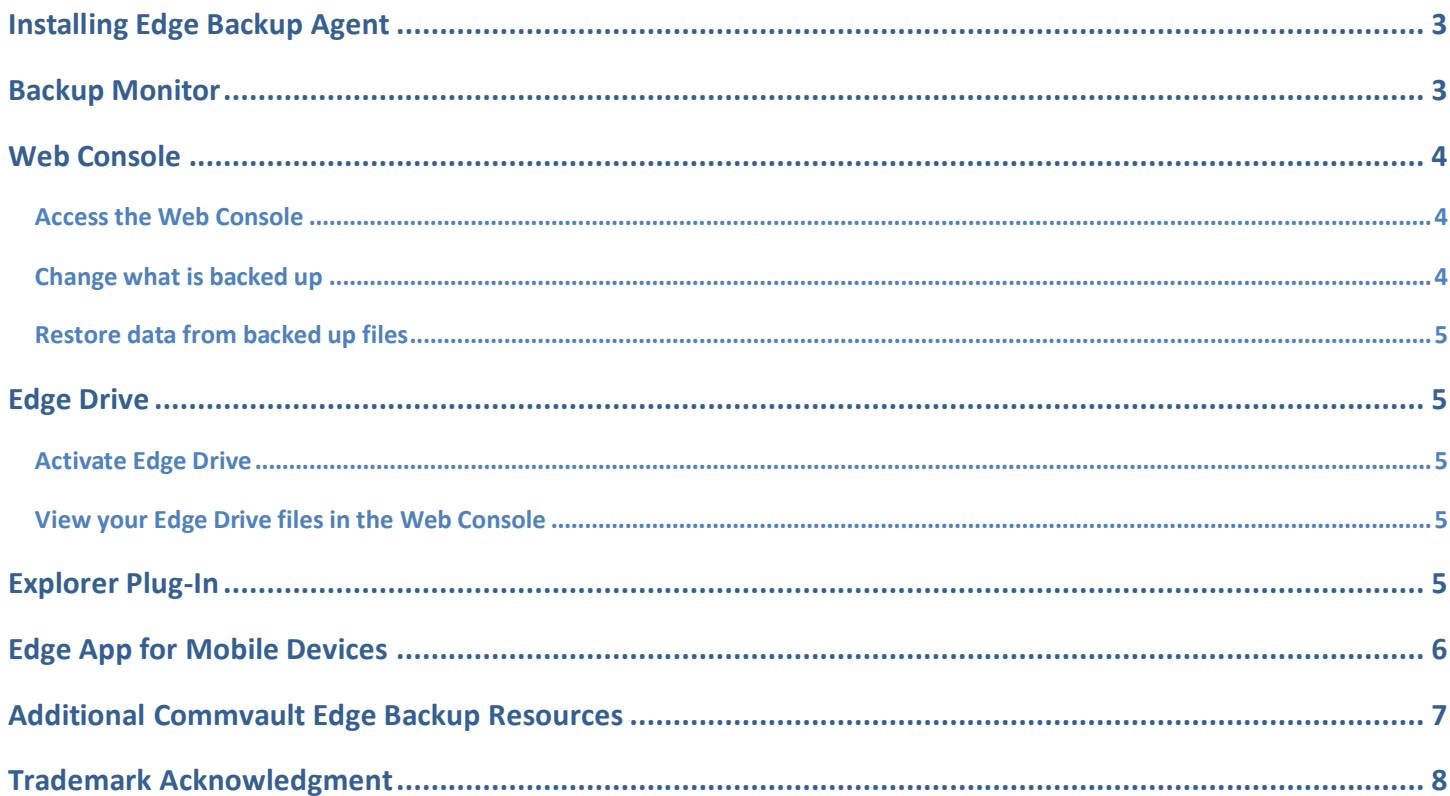

### <span id="page-2-0"></span>**Installing Edge Backup Agent**

To install Commvault Edge on your device go to the URL you received in your invitation email. For example, your URL will look similar to this: https://*host\_name*/webconsole/summary/addComputer.do.

<span id="page-2-2"></span>Sign in using either:

- If you are a domain user, use your Active Directory credentials. **Tip:** For your user name use the email address where you received your invitation email
- The credentials you created during registration

After you are signed in, on the **Add New Computer** page click the "**here**" link to download the package.

After you download the Commvault Edge package do the following:

- 1. Log on to your company's network.
- 2. Double-click the .exe file to start your installation. The name of your .exe file depends on the kind of computer you have:
	- If you have a Window 64-bit computer, look for **Edge\_x64.exe**.
	- If you have a Windows 32-bit computer, look for **Edge\_x86.exe**.
	- If you have a Macintosh computer, look for **Edge\_MAC.dmg**.
- 3. As you follow the installation wizard, you will be prompted to enter a CommServe host name. Refer to your invitation email for this information.
- 4. Enter your Active Directory credentials or the credentials you created during registration.

**Important:** After installation is complete, review the remainder of this document to gain an understanding of the Commvault Edge features.

#### <span id="page-2-1"></span>**Backup Monitor**

After the installation is complete, the Commvault Backup Monitor is available to see the last backup run or to initiate an on-demand backup.

- 1. In the bottom right of your desktop screen (the notifications area), find the Commvault Backup Monitor icon  $\bullet$ .
- 2. Double-click the icon to open the Commvault Backup Monitor.

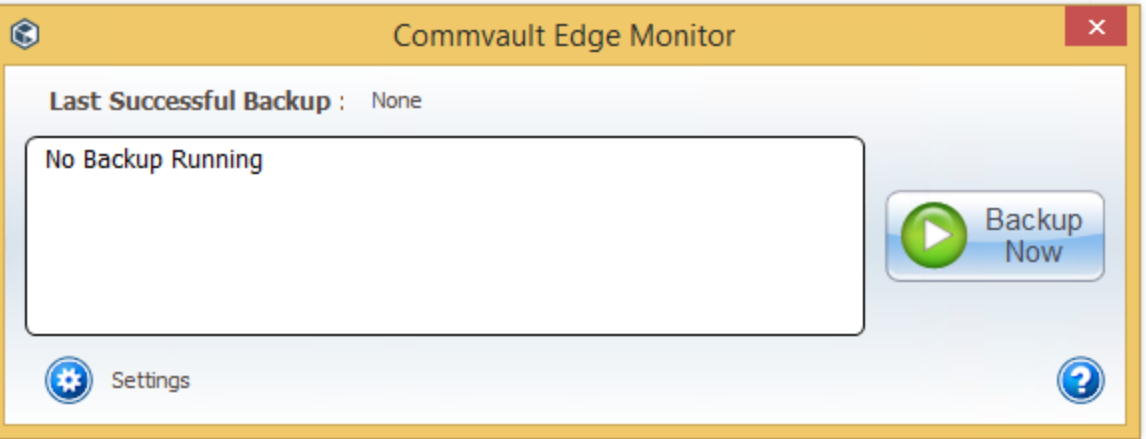

For more information about the Commvault Backup Monitor, go to the Documentation webiste: [Backup](http://documentation.commvault.com/commvault/v10/article?p=products/laptop_backup/laptop_user_monitor.htm)  [Monitor.](http://documentation.commvault.com/commvault/v10/article?p=products/laptop_backup/laptop_user_monitor.htm)

#### <span id="page-3-0"></span>**Web Console**

Commvault Edge includes access to the Web Console. The Web Console is a web-based self-service portal that allows you to backup, restore, and download data. You can also define exactly which of your files and folders are backed up.

#### <span id="page-3-1"></span>**Access the Web Console**

- 1. In the bottom right of your desktop screen (the notifications area), find the Commvault Backup Monitor icon  $\blacksquare$
- 2. Right-click the icon and click **Web Console**.
- 3. [Sign in.](#page-2-2)

Once you sign in, you will see a computer details page similar to the page below.

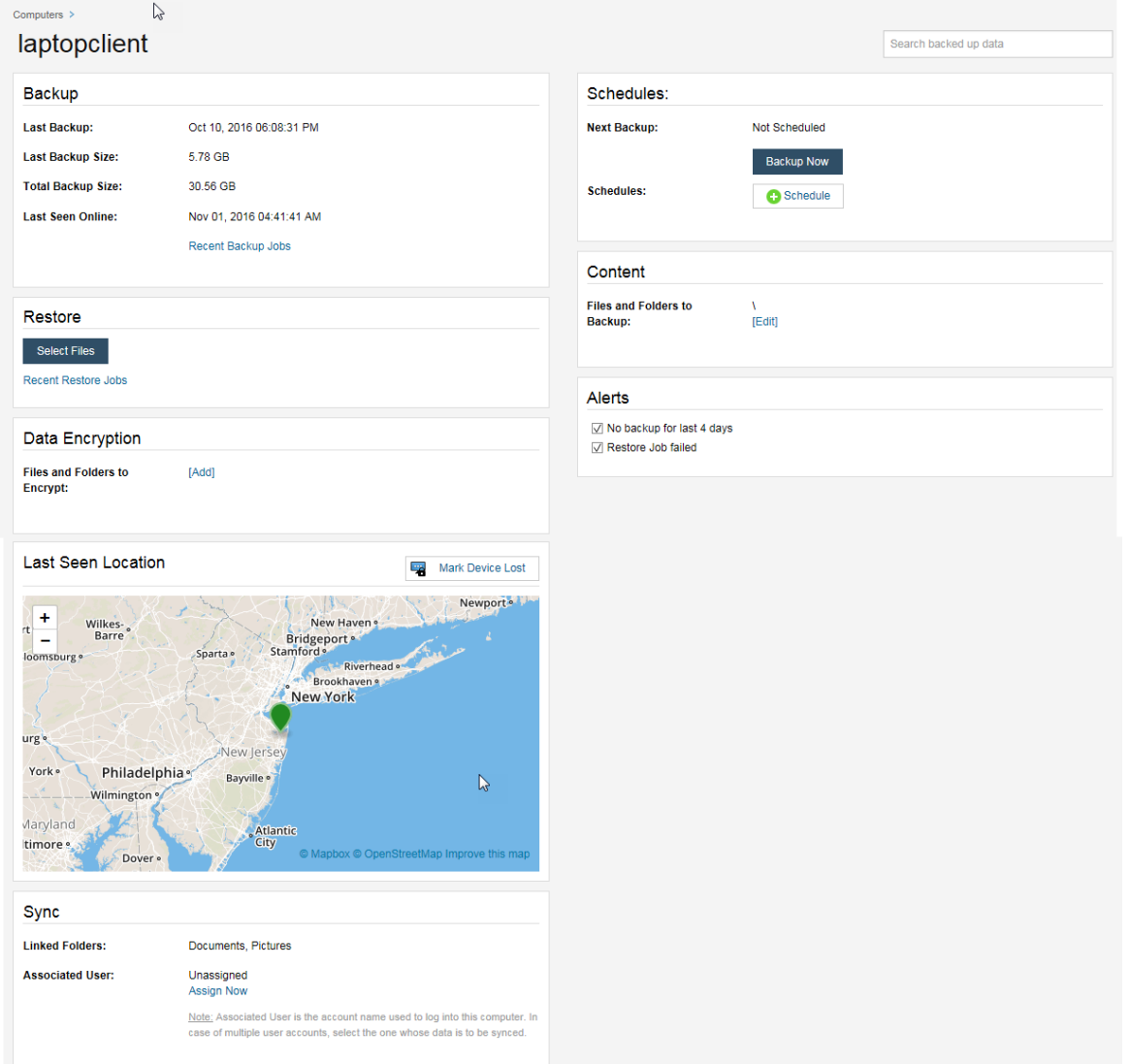

#### <span id="page-3-2"></span>**Change what is backed up**

Once you have installed Commvault Edge, your computer will be backed up automatically according to preconfigured content. Using the Web Console, you can change which files and folders are backed up.

- 1. [Sign in to the Web Console.](#page-3-1)
- 2. On the details page for your computer in the **Backup** section, click **Edit** next to **Backup & Lock Content**.
- 3. In the **Backup & Lock Content** dialog box, click **Edit** next to **Content To Backup & Lock**.
- 4. Click the **Browse Paths** button **a** and browse for files and folders to back up.
- 5. Once you have made your selections, click **Select** and then click **Save**.

#### <span id="page-4-0"></span>**Restore data from backed up files**

Once you have installed Commvault Edge, your computer will be backed up automatically. Using the Web Console, you can restore a file or folder using the backed up data.

- 1. [Sign in to the Web Console.](#page-3-1)
- 2. On the details page for your computer in the **Restore** section, click **Select Files**.
- 3. On the **Restore Files** page, go to the folder or file you want to restore.
- 4. Select the check boxes next to the data, and then click **Restore** to open the **Restore Options** dialog box.
- 5. Click **Restore Now**.

For more information about the Web Console, go to the Documentation website: [Web Console -](http://documentation.commvault.com/commvault/v10/article?p=products/web_console/overview.htm) Overview.

#### <span id="page-4-1"></span>**Edge Drive**

The Edge backup client includes access to the Edge Drive feature. Edge Drive is a cloud-based storage solution that enables users to access files from almost anywhere.

#### <span id="page-4-2"></span>**Activate Edge Drive**

- 1. In the bottom right of your desktop screen (the notifications area), find the Commvault Backup Monitor icon
- 2. Right-click the icon and click **Edge Drive**.
- 3. In the **Activating Edge Drive** window, [sign in.](#page-2-2)
- 4. Select a new or an existing folder as your Edge Drive folder.

If you select an existing folder as your Edge Drive folder, the contents of the existing folder will automatically be added to your Edge Drive.

5. Click **Start Sync**.

#### <span id="page-4-3"></span>**View your Edge Drive files in the Web Console**

- 1. [Sign in to the Web Console.](#page-3-1)
- 2. On the details page for your computer, click **Computers** in the upper left of the screen.
- 3. On the **My Data** page, click **Go To Drive**.

For more information about using Edge Drive, go to the Documentation website: [Edge Drive -](http://documentation.commvault.com/commvault/v10/article?p=features/edge_drive/edge_drive_user.htm) End Users.

#### <span id="page-4-4"></span>**Explorer Plug-In**

The Explorer Plug-In lets you access your backed-up data directly from Windows Explorer.

To activate the Explorer Plug-In, use the following steps:

- 1. In the bottom right of your desktop screen (the notifications area), find the Commvault Backup Monitor icon  $\blacksquare$
- 2. Right-click the icon and click **Enable Explorer Plugin**.

3. To restart Windows Explorer immediately, click **Yes**. You can restart later, but you cannot see or perform functions related to the Plug-In until Windows Explorer restarts.

A **My Data** folder is created under the Windows **Libraries** folder. The **My Data** folder contains copies of the data you have backed up.

This PC **Desktop** Documents **In** Downloads **Music Pictures D** Videos Local Disk (C:)  $My Data (E)$ 

Shares (F:)

For more information about using the Explorer Plug-In, go to the Documentation website: [Explorer Plug-In -](http://documentation.commvault.com/commvault/v10/article?p=features/explorer_plugin/explorer_plugin_overview.htm) [Overview.](http://documentation.commvault.com/commvault/v10/article?p=features/explorer_plugin/explorer_plugin_overview.htm)

#### <span id="page-5-0"></span>**Edge App for Mobile Devices**

The Edge app can be used for browsing and viewing files that have been backed up from your device. This is important should anything happen to your device.

The app is available for Windows, iPad, iPhone, Android and BlackBerry:

- [Windows App](http://apps.microsoft.com/windows/en-us/app/f88cc3ef-5858-449a-ac86-71e2aa3c0541)
- [Apple App](https://itunes.apple.com/us/app/commvault-edge/id604246090?mt=8)
- [Android App](https://play.google.com/store/apps/details?id=com.commvault.mobile.edge&hl=en)
- [BlackBerry App](https://appworld.blackberry.com/webstore/content/48901889/?countrycode=US&lang=en)

Once the app is installed please enter the following information:

**Username:** Your Active Directory credentials or the credentials you created during registration

**Password:** Your Active Directory credentials or the credentials you created during registration

**Server:** Provided by your administrator

**Secure Connection:** Set to ON if the server provided by your administrator uses HTTPS

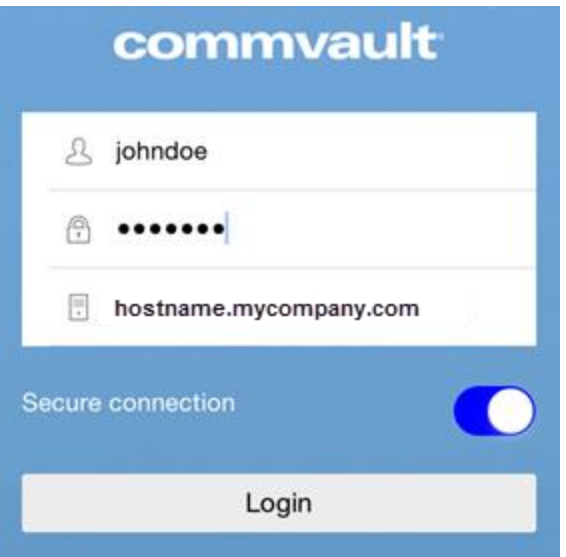

For more information about the [Commvault](http://documentation.commvault.com/commvault/v10/article?p=features/mobile_app/overview.htm) Edge app, go to the Documentation webiste: Commvault Edge -[Overview.](http://documentation.commvault.com/commvault/v10/article?p=features/mobile_app/overview.htm)

#### <span id="page-6-0"></span>**Additional Commvault Edge Backup Resources**

For more information about data protection, go to the Documentation website: [Edge Endpoint Solutions for](http://documentation.commvault.com/commvault/v10/article?p=features/edge/edge_end_user.htm)  [End-Users.](http://documentation.commvault.com/commvault/v10/article?p=features/edge/edge_end_user.htm)

If you need additional help with Commvault Edge or if you have questions or issues, please contact your administrator.

#### <span id="page-7-0"></span>**Trademark Acknowledgment**

Commvault, Commvault and logo, the "CV" logo, Commvault Systems, Solving Forward, SIM, Singular Information Management, Simpana, Commvault Galaxy, Unified Data Management, QiNetix, Quick Recovery, QR, CommNet, GridStor, Vault Tracker, InnerVault, Quick Snap, QSnap, IntelliSnap, Recovery Director, CommServe, CommCell, ROMS, Commvault Edge, Simpana OnePass, and CommValue are trademarks or registered trademarks of Commvault Systems, Inc. All other third party brands, products, service names, trademarks, or registered service marks are the property of and used to identify the products or services of their respective owners. All specifications are subject to change without notice.

Products in Germany are not distributed using the "QNet" brand.

For more information about Commvault software modules and solutions, and for up-to-date system requirements, please contact us: www.commvault.com • 888.746.3849 • [get-info@commvault.com](mailto:get-info@commvault.com)

**Commvault Worldwide Headquarters**

1 Commvault Way • Tinton Falls, NJ 07724 Phone: 888.746.3849 • Fax: 732.870.4525

#### **Commvault Regional Offices**

United States • Europe • Middle East & Africa • Asia-Pacific • Latin America & Caribbean Canada • India • Oceania